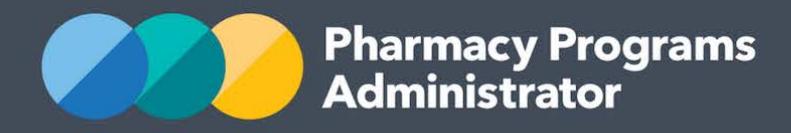

# PORTAL USER GUIDE – STAGED SUPPLY

**Portal User Guide – Staged Supply /** February 2019 **1**

1 February 2019

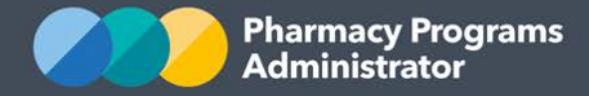

## **PHARMACY PROGRAMS ADMINISTRATOR PORTAL USER GUIDE – STAGED SUPPLY**

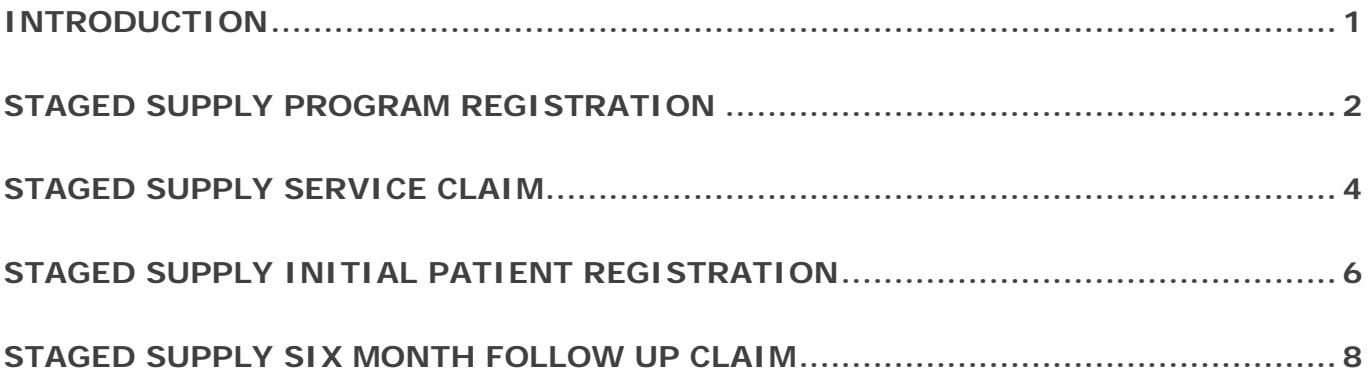

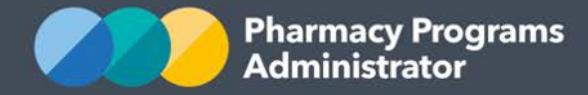

#### <span id="page-2-0"></span>**INTRODUCTION**

This Pharmacy Programs Administrator Portal User Guide provides a step by step process for the Staged Supply Program. It describes the following processes:

- Staged Supply Program Registration
- Staged Supply Service Claim
- Staged Supply Initial Patient Registration
- Staged Supply Six Month Follow Up Claim.

For best performance, we recommend the most recent version of the following browsers; **Chrome, Firefox and Safari**. Whilst you can successfully submit your registration and make claims using other browsers, they may not have all the features required to provide you with the best user experience.

If you require further assistance with using the Pharmacy Programs Administrator Portal, please do not hesitate to contact the Pharmacy Programs Administrator Support Centre.

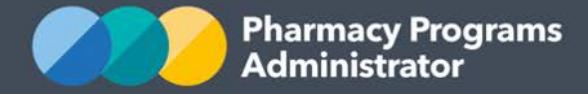

### <span id="page-3-0"></span>**STAGED SUPPLY PROGRAM REGISTRATION**

This section details how to submit a Staged Supply Program Registration through the Pharmacy Programs Administrator Portal.

- 1) Open the **Home** page to display a list of your approved Service Provider(s)
- 2) To Register for a new program, click the **Register for New Program** link

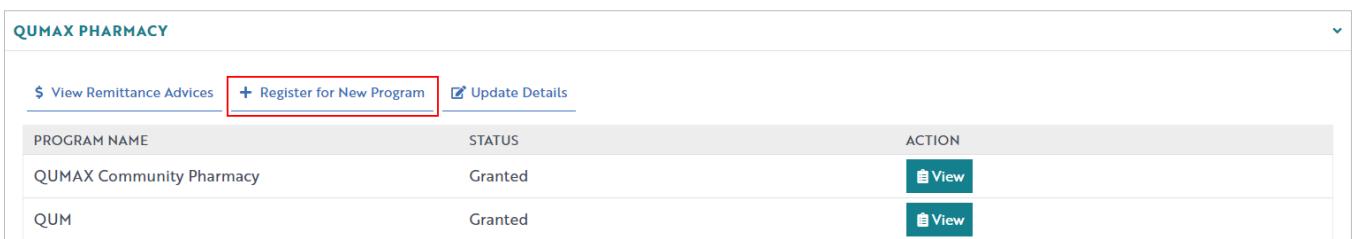

3) The Program Registration screen will display a list of all programs a Service Provider may register for. Use the drop-down list to select **Staged Supply** 

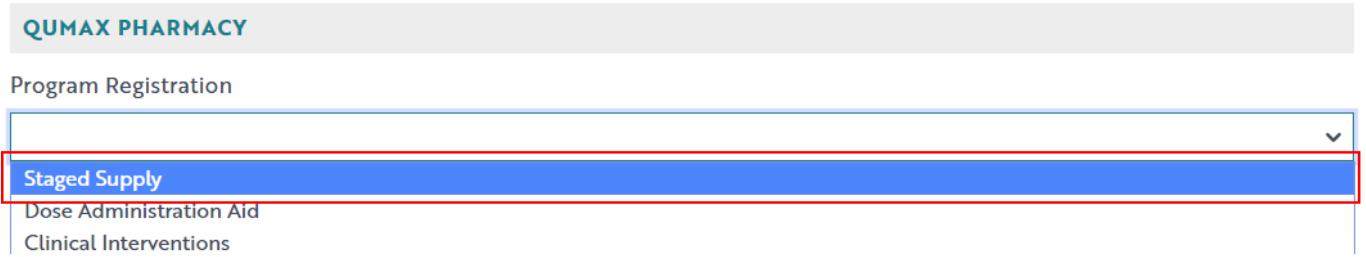

4) The Staged Supply program registration information will be displayed (part of form shown below)

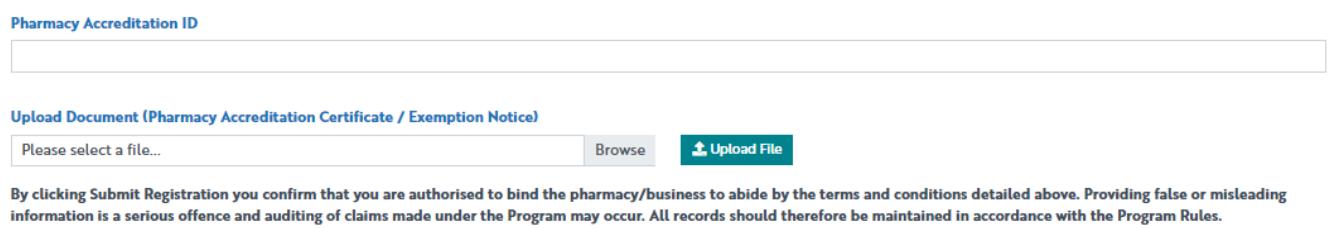

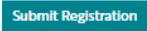

- 5) Enter a Pharmacy Accreditation ID or upload a Pharmacy Accreditation Certificate / Exemption **Notice**
- 6) If you would like to provide a Pharmacy Accreditation Certificate / Exemption Notice, click the **Browse** button and then choose a file to be uploaded
	- i. Once a file is chosen click **Upload File**
	- ii. The uploaded file can be viewed by clicking **download document** or removed by clicking **"x"**

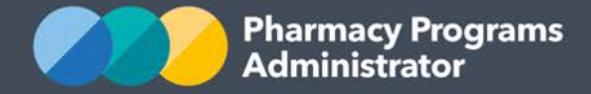

- 7) The User can then click **Submit Registration** to continue. If an invalid Pharmacy Accreditation ID is entered, an error message will appear. Double check the Pharmacy Accreditation ID and amend where necessary. If you are still having trouble then contact the support centre for assistance
- 8) Once submitted please allow up to 24 hours for the program registration to be reviewed and approved by an Operator. You will be notified via email once your program registration has been approved.

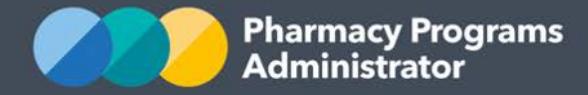

### <span id="page-5-0"></span>**STAGED SUPPLY SERVICE CLAIM**

This section details how to submit a Staged Supply Service Claim through the Pharmacy Programs Administrator Portal.

- 1) In order to submit a Staged Supply Service Claim you must first register for the program and be approved
- 2) Once logged into the Pharmacy Programs Administrator portal, click on the **Home** icon to access a list of approved program registrations against one or more service providers
- 3) Click on the **View** button to make a claim against a program under the relevant service provider

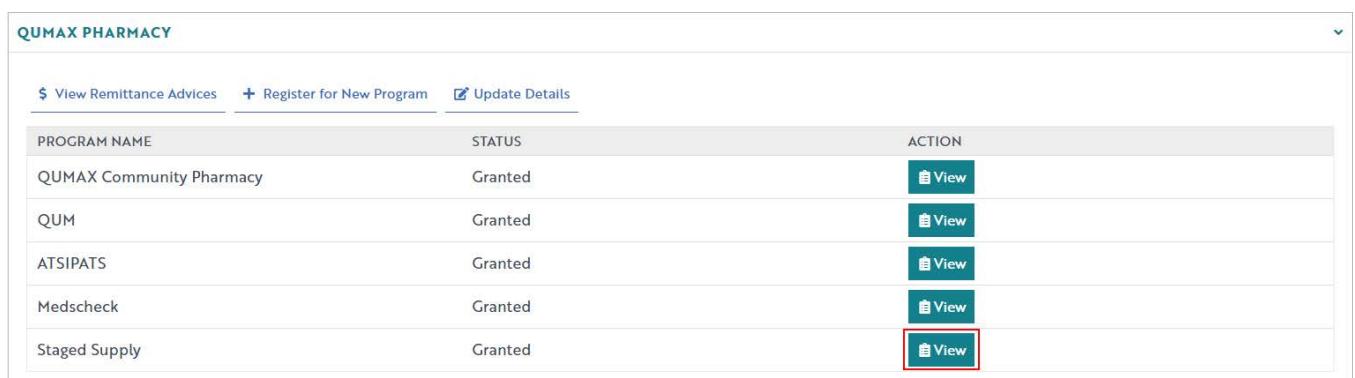

4) Once you have clicked on **View**, the following screen will display. Click on the **Service Claim** tab

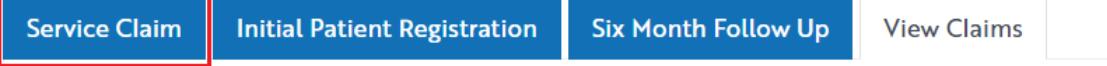

5) The **Staged Supply Service Claim** screen will display (part of form shown below). A message detailing how many patients you have submitted a claim for during the month will display at the top.

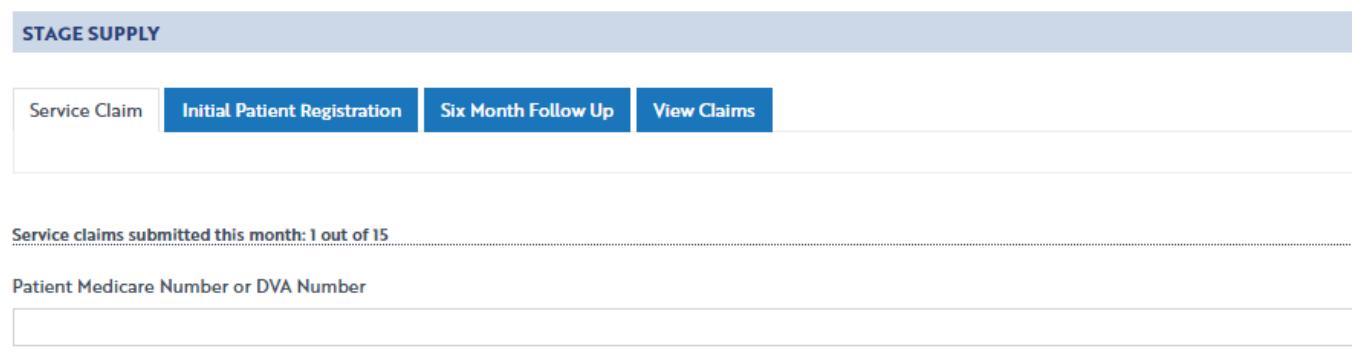

6) If you have submitted a claim for a patient during a previous month, once you enter in their Medicare or DVA Number the rest of the claim will auto-populate with the data submitted in the previous claim

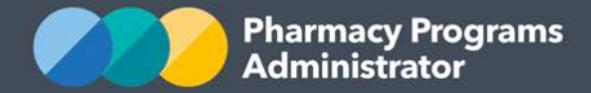

- 7) Complete/edit the remaining fields in the Staged Supply Service Claim. If you need to return to the claim at another time, scroll down and click the **Save** button. You can then continue the saved claim by clicking the **View Claims** tab and then the **Continue Submission** button
- 8) Once you have finished completing all fields on the screen and corrected any errors (if required) click on the **Submit** button. An approval message will then appear
- 9) To see a list of all submitted and/or saved claims, click on the **View Claims** tab. You can also filter for the type of claim you want to view by selecting an option from the **Claim type** dropdown menu.

#### **STAGED SUPPLY Service Claim Initial Patient Registration Six Month Follow Up View Claims** Claim type: All  $\checkmark$ **All Stage Supp** Service Claim **Initial Patient Registration CLAIM STATUS** CLAIM ID **M TYPE** DATE SUBMITTED **Six Month Follow Up** 532 31985089314 **Staged Supply Service Claim** 29/01/2019 **Granted** Granted 352 43061884431 **Staged Supply Six Month Follow Up** 25/01/2019 **Granted** 351 43061884436 **Staged Supply Initial Patient Registration** 25/01/2019 345 31985089316 **Staged Supply Six Month Follow Up** 25/01/2019 Granted Granted 343 31985089316 **Staged Supply Six Month Follow Up** 25/01/2019 Granted 342 31985089316 **Staged Supply Initial Patient Registration** 25/01/2019

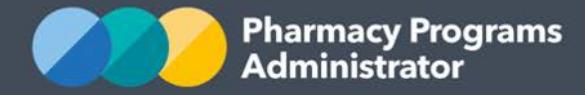

## <span id="page-7-0"></span>**STAGED SUPPLY INITIAL PATIENT REGISTRATION**

This section details how to make a Staged Supply Initial Patient Registration Claim through the Pharmacy Programs Administrator Portal.

- 1) In order to submit a Staged Supply Initial Patient Registration Claim you must first register for the program and be approved
- 2) Once logged into the Pharmacy Programs Administrator portal, click on the **Home** icon to access a list of approved program registrations against one or more service providers
- 3) Click on the **View** button to make a claim against a program under the relevant service provider

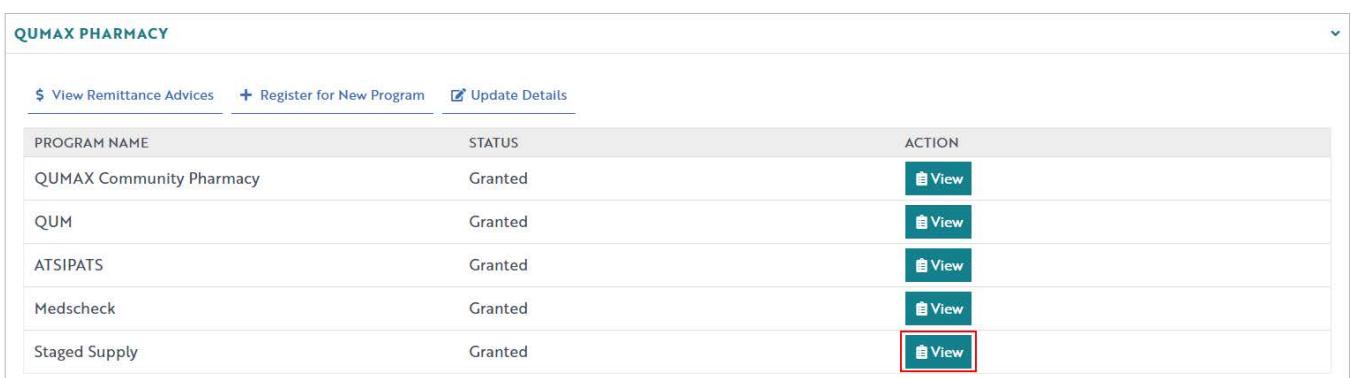

4) Once you have clicked on **View**, the following screen will display. Click on the **Initial Patient Registration** tab

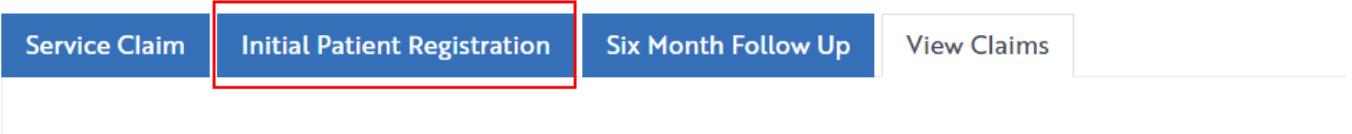

5) The **Initial Patient Registration** screen will display (part of form shown below). A message detailing how many patients you have submitted an Initial Patient Registration Claim for will display at the top.

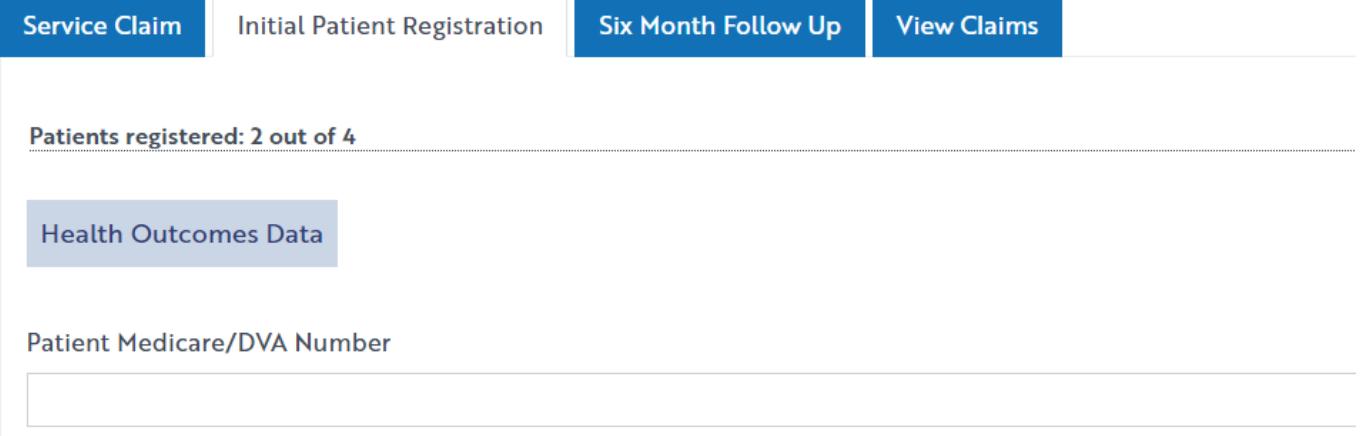

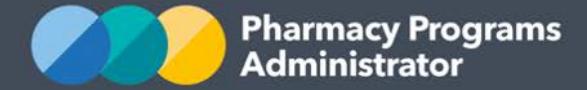

- 6) Complete the fields in the Staged Supply Initial Patient Registration Claim. If you need to return to the claim at another time, scroll down and click the **Save** button. You can then continue any saved claims by clicking the **View Claims** tab and then the **Continue Submission** button
- 7) Once you have finished completing all fields on the screen and corrected any errors (if required) click on the **Submit** button. An approval message will then appear
- 8) To see a list of all submitted and/or saved claims, click on the **View Claims** tab. You can also filter for the type of claim you want to view by selecting an option from the **Claim type** dropdown menu.

#### **STAGED SUPPLY Service Claim Initial Patient Registration Six Month Follow Up View Claims** Claim type: All  $\overline{AII}$ **Service Claim Stage Supp Initial Patient Registration** CLAIM ID **IM TYPE** DATE SUBMITTED **CLAIM STATUS Six Month Follow Up** 532 31985089314 **Staged Supply Service Claim** 29/01/2019 Granted Granted 352 43061884431 **Staged Supply Six Month Follow Up** 25/01/2019 Granted 351 43061884436 **Staged Supply Initial Patient Registration** 25/01/2019 Granted 345 31985089316 **Staged Supply Six Month Follow Up** 25/01/2019 343 31985089316 **Staged Supply Six Month Follow Up** 25/01/2019 Granted Granted 342 31985089316 **Staged Supply Initial Patient Registration** 25/01/2019

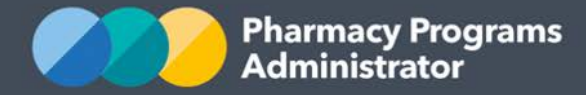

### <span id="page-9-0"></span>**STAGED SUPPLY SIX MONTH FOLLOW UP CLAIM**

This section details how to make a Staged Supply Six Month Follow Up Claim through the Pharmacy Programs Administrator Portal.

- 1) To be able to submit a Staged Supply Six Month Follow Up Claim you must have already completed an Initial Patient Registration Claim for the patient
- 2) Once logged into the Pharmacy Programs Administrator portal, click on the **Home** icon to access a list of approved program registrations against one or more service providers
- 3) Click on the **View** button to make a claim against a program under the relevant service provider

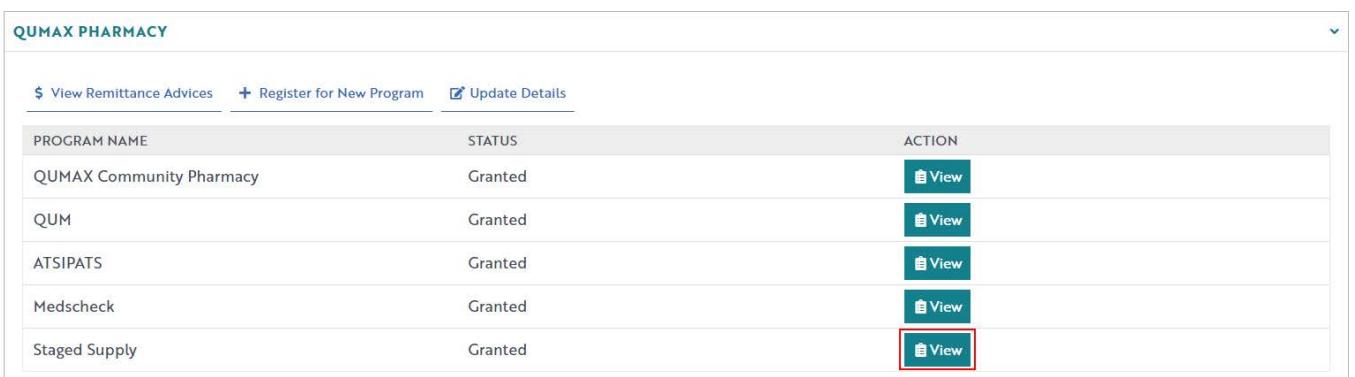

4) Once you have clicked on **View**, the following screen will display. Click on the **Six Month Follow Up** tab

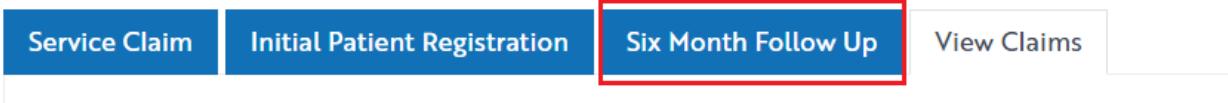

5) Click the **Follow-Up Claim** button against the Initial Patient Registration record you wish to conduct a follow-up for. This button will only appear active after six months have passed since the date of Initial Patient Registration, or four months have passed and a service claim has been submitted for the Patient indicating that they have left the Staged Supply Program. If insufficient time has passed you will be unable to start a follow up claim for the Patient.

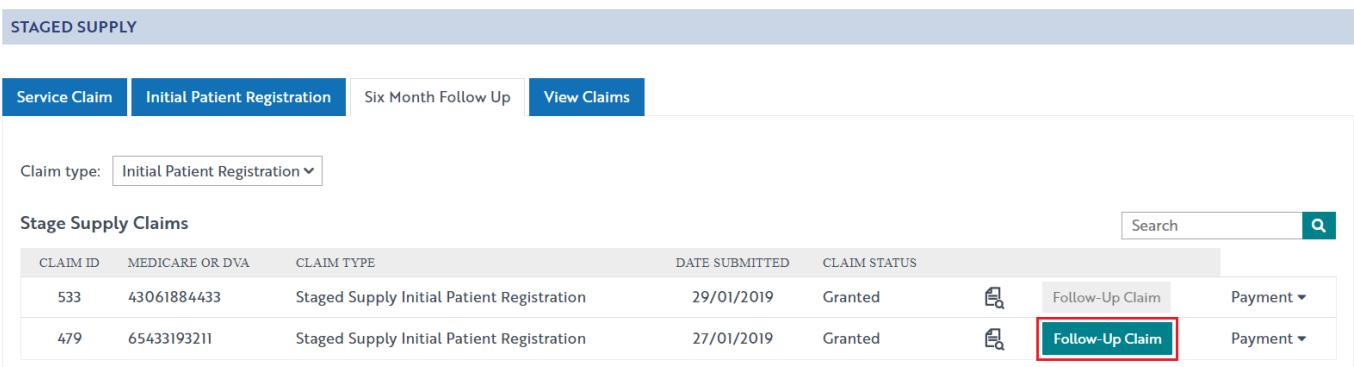

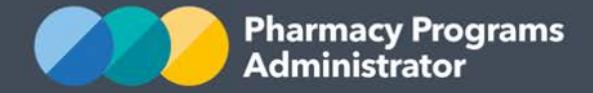

6) The **Six Month Follow Up** screen will display (section of form shown below). Some fields such as Patient Medicare or DVA Number and Patient Given Name(s) will be pre-populated based on data captured in the Initial Patient Registration Claim.

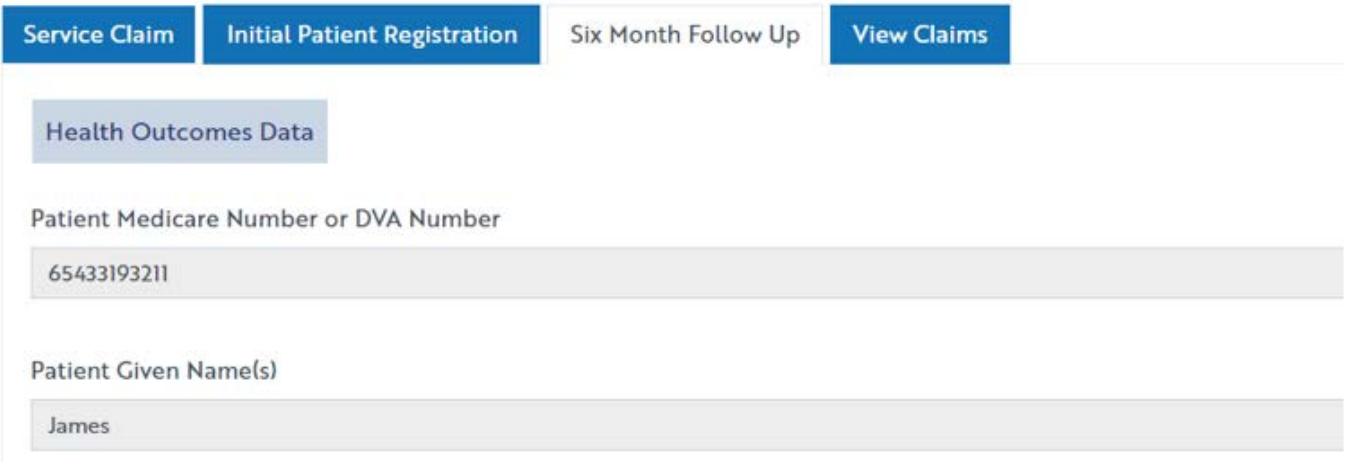

- 7) Complete the remaining fields in the Staged Supply Six Month Follow Up Claim. If you need to return to the claim at another time, scroll down and click the **Save** button. You can then continue any saved claims by clicking the **View Claims** tab and then the **Continue Submission** button
- 8) Once you have finished completing all fields on the screen and corrected any errors (if required) click on the **Submit** button. An approval message will then appear
- 8) To see a list of all submitted and/or saved claims, click on the **View Claims** tab. You can also filter for the type of claim you want to view by selecting an option from the **Claim type** dropdown menu.

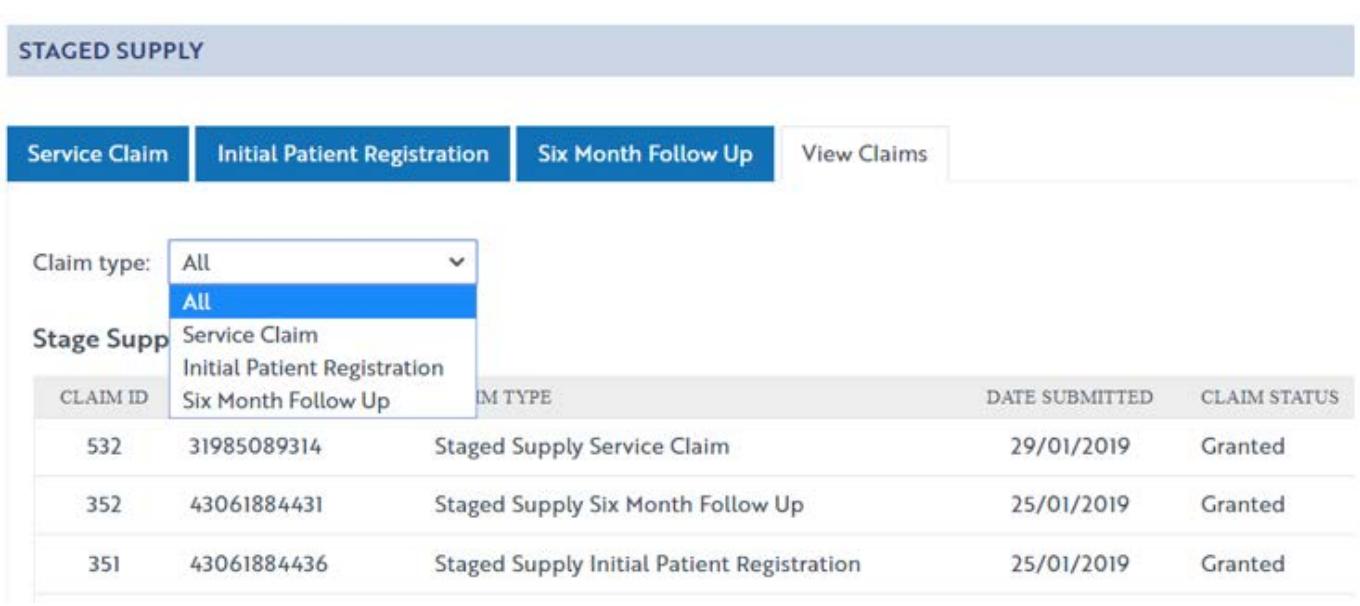

**CONTACT THE SUPPORT CENTRE**: 1800 951 285 | support@ppaonline.com.au